# **2WIN Instructions d'installation du logiciel**

Les deux procédures suivantes sont équivalentes.

Si vous disposez d'un lecteur de carte MicroSD, vous pouvez choisir l'une ou l'autre des deux procédures. Si vous ne disposez pas d'un lecteur de carte MicroSD, utilisez le câble USB fourni avec l'appareil.

**ATTENTION ! Avant de commencer la mise à jour du logiciel, vérifiez si la mise à jour est autorisée dans le tableau suivant. Notez que le downgrade du logiciel n'est jamais autorisé.**

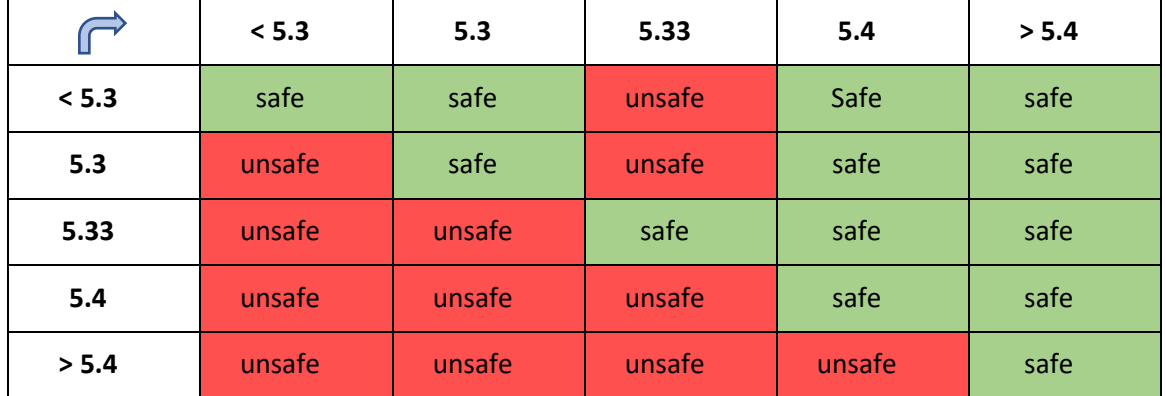

#### **Utilisation du lecteur de carte MicroSD**

- Assurez-vous que la batterie de 2WIN est complètement chargée avant de mettre à jour les instruments.
- Extrayez l'archive zip "full-system-x.x.x.zip". Le dossier "full-system-x.x.x" sera créé.
- Extraire la carte MicroSD de 2WIN et brancher la MicroSD dans votre lecteur de carte.
- Copiez dans la carte MicroSD les fichiers "2win.update" et "fullsystem-xxxxxx.update" contenus dans le dossier "full-system-x.x.x". Si présent, copier aussi le fichier "firmware-bp-x.x.bin" dans la carte MicroSD.

- Retirer en toute sécurité le dispositif MicroSD de votre PC
- Branchez la carte MicroSD dans le 2WIN éteint.
- Allumez le 2WIN (le message "System updating" s'affiche sur l'écran du 2WIN et des lumières bleues apparaissent sur la façade).
- Attendez quelques minutes, jusqu'à ce que vous voyiez des lumières vertes clignoter sur la façade du 2WIN et que le message "Update complete !" s'affiche sur l'écran du 2WIN.
- N'ÉTEIGNEZ PAS LE 2WIN
- Attendez que le 2WIN redémarre (environ une minute).
- Si une mise à jour du firmware est également nécessaire, 2WIN redémarrera à nouveau.

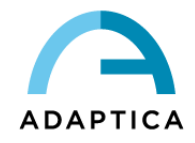

### **Utilisation du câble USB**

- Assurez-vous que la batterie de 2WIN est complètement chargée avant de mettre à jour les instruments.
- Extrayez l'archive zip "full-system-x.x.x.zip". Le dossier "full-system-x.x.x" sera créé.
- Connectez le 2WIN, avec la MicroSD branchée, à votre ordinateur avec le câble USB (une fois connecté, le 2WIN s'allume automatiquement).
- L'ordinateur ouvrira la carte MicroSD de l'appareil comme un disque distant.
- Copiez sur la MicroSD les fichiers "2win.update" et "fullsystem-xxxxxx.update" contenus dans le dossier "full-system-x.x.x". Si présent, copiez aussi le fichier "firmware-bp-x.x.bin" dans la carte MicroSD.

- Retirez en toute sécurité la carte MicroSD de votre ordinateur et débranchez le 2WIN du câble USB.
- **Eteignez 2WIN**
- Allumez le 2WIN (le message "System updating" s'affiche sur l'écran du 2WIN et des lumières bleues apparaissent sur la façade).
- Attendez quelques minutes, jusqu'à ce que vous voyiez des lumières vertes clignoter sur la face avant de 2WIN et que le message "Update complete !" apparaisse sur l'écran de 2WIN.
- N'ÉTEIGNEZ PAS LE 2WIN
- Attendez que le 2WIN redémarre (environ une minute).
- Si une mise à jour du firmware est également nécessaire, 2WIN redémarrera à nouveau.

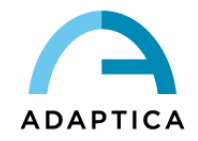

# **KALEIDOS Instructions d'installation du logiciel**

Les deux procédures suivantes sont équivalentes.

Si vous disposez d'un lecteur de carte MicroSD, vous pouvez choisir l'une ou l'autre des deux procédures. Si vous ne disposez pas d'un lecteur de carte MicroSD, utilisez le câble USB fourni avec l'appareil.

### **ATTENTION ! Avant de commencer la mise à jour du logiciel, vérifiez si la mise à jour est autorisée dans le tableau suivant. Notez que le downgrade du logiciel n'est jamais autorisé.**

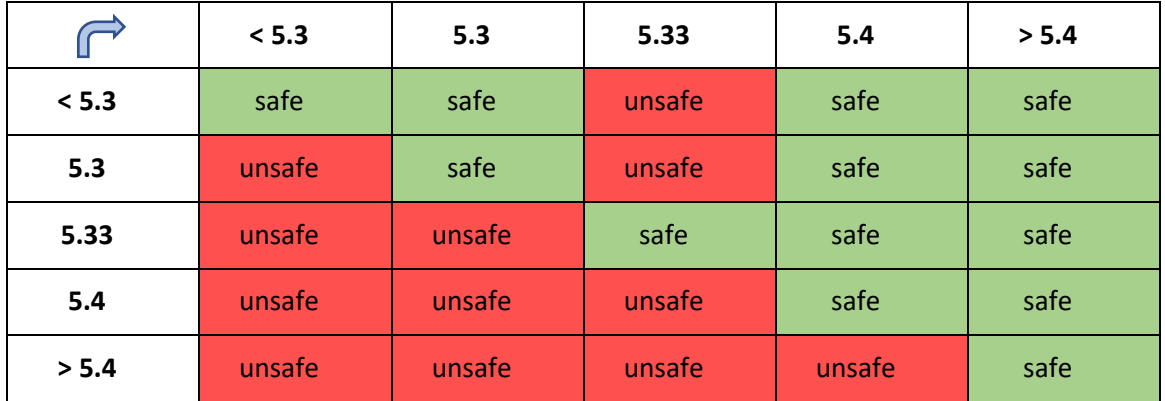

### **Utilisation du lecteur de carte MicroSD**

- Extrayez l'archive zip "full-system-x.x.x.zip". Le dossier "full-system-x.x.x" sera créé.
- Eteignez le KALEIDOS et ouvrez sa porte arrière, qui contient le 2WIN.
- Extraire la carte MicroSD du 2WIN et la brancher dans le lecteur de carte.
- Copiez dans la carte MicroSD les fichiers "2win.update" et "fullsystem-xxxxxx.update" contenus dans le dossier "full-system-x.x.x". Si présent, copier aussi le fichier "firmware-bp-x.x.bin" dans la carte MicroSD.

- Retirer en toute sécurité le dispositif MicroSD de votre PC
- Branchez la carte MicroSD dans le 2WIN éteint.
- Allumez le 2WIN à l'aide du bouton ON/OFF situé sur le panneau arrière du KALEIDOS (le message "System updating" s'affiche sur l'écran du 2WIN et des lumières bleues apparaissent sur la face avant).
- Attendez quelques minutes, jusqu'à ce que vous voyiez des lumières vertes clignoter sur la façade du 2WIN et que le message "Update complete !" s'affiche sur l'écran du 2WIN.
- N'ÉTEIGNEZ PAS LE 2WIN
- Attendez que le 2WIN redémarre (environ une minute)
- Si une mise à jour du firmware est également nécessaire, 2WIN redémarrera à nouveau.
- Fermez la porte arrière du KALEIDOS.

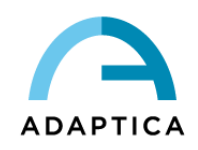

### **Utilisation du câble USB**

- Extrayez l'archive zip "full-system-x.x.x.zip". Le dossier "full-system-x.x.x" sera créé.
- Ouvrez la porte arrière du KALEIDOS qui contient le 2WIN et débranchez le 2WIN de la batterie.
- Connectez le 2WIN, avec la carte MicroSD branchée, à votre ordinateur à l'aide du câble USB (une fois connecté, le 2WIN s'allume automatiquement).
- L'ordinateur ouvrira la carte MicroSD de l'appareil comme un disque distant.
- Copiez sur la MicroSD les fichiers "2win.update" et "fullsystem-xxxxxx.update" contenus dans le dossier "full-system-x.x.x". Si présent, copiez aussi le fichier "firmware-bp-x.x.bin" dans la carte MicroSD.

- Retirer en toute sécurité le dispositif MicroSD de votre PC
- Eteignez le 2WIN
- Mettez le 2WIN sous tension à l'aide du bouton ON/OFF situé sur le panneau arrière du KALEIDOS (le message "System updating" s'affiche sur l'écran du 2WIN et des lumières bleues apparaissent sur la face avant).
- Attendez quelques minutes, jusqu'à ce que vous voyiez des lumières vertes clignoter sur la façade du 2WIN et que le message "Update complete !" s'affiche sur l'écran du 2WIN.
- N'ÉTEIGNEZ PAS LE 2WIN
- Attendez que le 2WIN redémarre (environ une minute).
- Si une mise à jour du firmware est également nécessaire, 2WIN redémarrera à nouveau.
- Fermez la porte arrière du KALEIDOS.

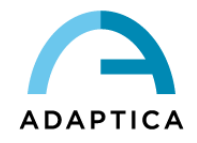